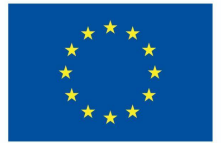

**Funded by** the European Union

# DigiProf -Project

**Trainingsmaterial** 

**3.2. Workshops zum Peer-Assessment**

# **DigiProf**

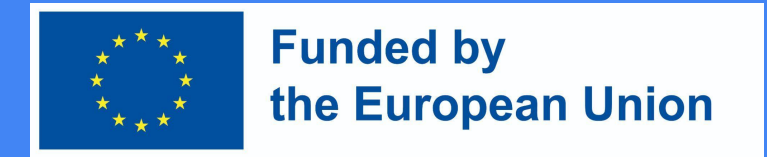

#### 0. Verwendung von Peer-Assessment-Aktivitäten in VLE (Kurzübersicht)

● Derzeit gibt es eine Vielzahl von Tools/Plugins, mit denen Sie auf einfache Weise die Verbesserung der gegenseitigen Bewertung, die es den Studierenden ermöglicht, ihre Arbeiten einzureichen und Feedback von und an ihre Kommilitonen zu erhalten und zu geben. Diese Tools automatisieren den Peer-Review-Prozess und ermöglichen eine individuelle Anpassung, so dass es ermöglicht wird:

○ Zuteilung von Aufgaben/Überprüfungen nach dem Zufallsprinzip vorzunehmen;

○ Kriterien und Bewertungs- und Benotungsmodi definieren (blind vs. offen; formativ vs. summativ)

○ Feedback zumFeedback geben (damit die Dozent die Arbeit der Studierenden kontrolieren können) und Unterstützung des Fortschrittes des Feedbacks

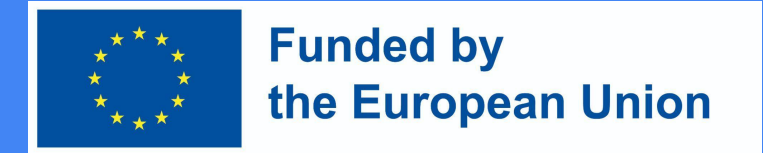

#### 1. Erste Schritte beim Peer-Assessment (Kurzübersicht)

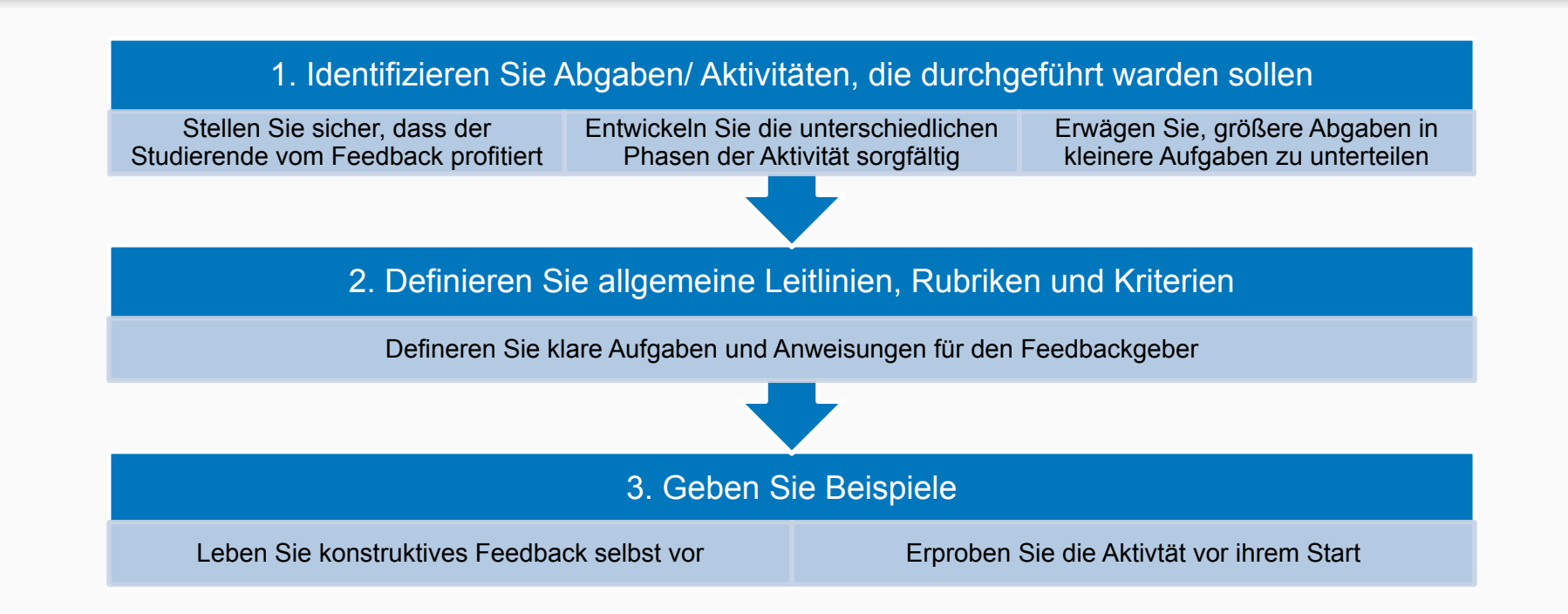

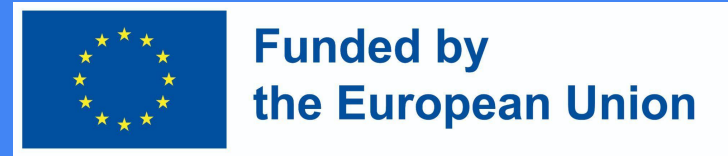

#### 3. Moodle workshop

- Moodle-Workshop ist ein Moodle-Aktivitätsmodul, das für Selbst- oder Peer-Bewertung konzipiert ist. Es ermöglicht den Moderatoren, Aufgaben zuzuweisen zu verteilen und zu definieren
- Der Arbeitsablauf einer Aktivität ist in der Regel in 5 Phasen gegliedert: Einrichten, Einreichung, Bewertung, Benotung/Evaluierung und die Abschlussphase, in der Moderatoren alle Phasen visualisieren und die Erfüllung der Aufgaben überwachen können.
- Zusätzlich zu ihrer eigenen Note (auf der Grundlage der Peer Review) können die Studierenden die Qualität ihrer Beurteilungsfähigkeiten unter Kommilitonen einsehen. Beide Noten werden auf der Plattform verfügbar sein.

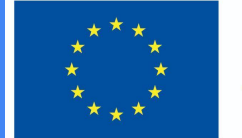

#### **Funded by** the European Union

### 3. Moodle Workshop – Überblick

- Entscheiden Sie, ob Sie Feedback aktivieren möchten (also dass die Studierenden Kommentare hinzufügen können, wenn sie Arbeiten ihrer Kommilitonen überprüfen)
- Geben Sie den Studierenden Beispiele, die sie vorher üben können (optional)
- Verfügbarkeit und gemeinsame Moduleinstellungen festlegen

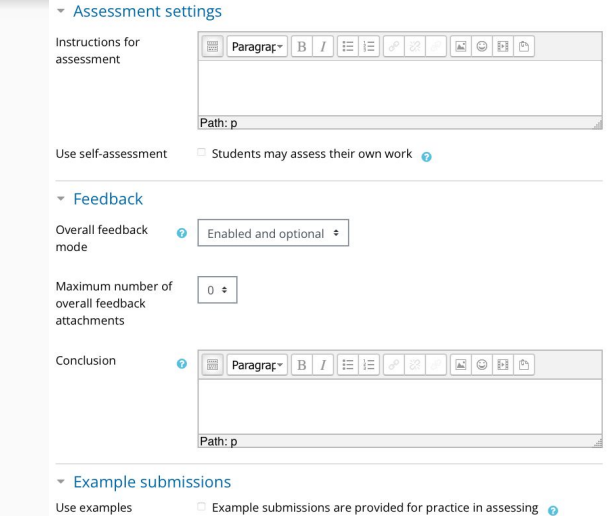

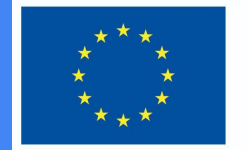

You are about to switch the workshop into the Submission phase. Students may submit their work during this phase (within the submission access control dates, if set). Teachers may allocate submissions for peer review

Continue | Cancel

Peer feedback o

#### **Funded by** the European Union

### 3. Moodle Workshop – Überblick

● Klicken Sie auf "Speichern und anzeigen" und erkunden Sie die Workshop-Phasen im Bereich Dozentenansicht. Stellen Sie sicher, dass Sie die Einrichtungsphase abschließen und wechseln in die Einreichungsphase, wenn Sie möchten, dass Ihre Studierenden  $Confirm$ mit der Aktivität beginnen.

Save and display

#### Setup phase Setup phase Submission Assessment Grading Closed evaluation **Close Current phase** phase phase Switch to the Switch to the phase workshopO submission assessment Switch to the phaseO phaseO evaluation phaseO Set the  $\checkmark$  Provide  $\checkmark$  Calculate workshop instructions submission description for grades expected: 10 Provide assessment calculated: 0 instructions Allocate for √ Calculate submissions submission expected: 10 assessment submitted: 0 Edit grades assessment to allocate: 0 expected: 10 form calculated: 0 ◆ Provide a Switch to the conclusion of the activity

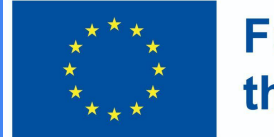

#### **Funded by** the European Union

### 3. Moodle Workshop – Überblick

Ansicht der Studierenden

● Studierende klicken auf das Workshop-Symbol in den Kurs, um Zugang zu erhalten. Zu Beginn werden sie entweder die Einrichtungsphase (wenn die Dozenten bereitet den Workshop noch vorbereitet) sehen, oder die Einreichungsphase, wenn sie einreichen dürfen.Peer feedback

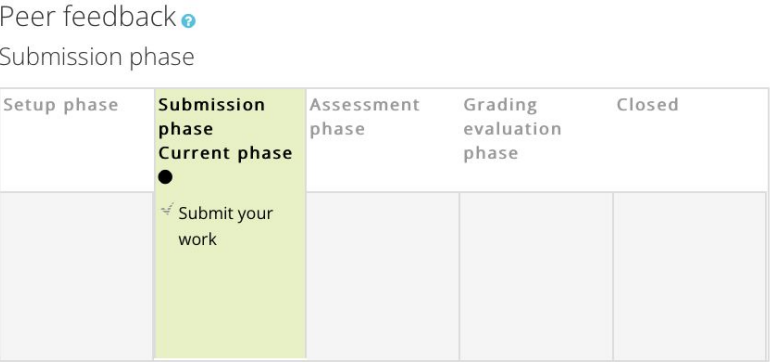

#### Instructions for submission  $\sim$

Write a short text reflecting on the advantages of peer feedback.

#### Your submission  $\sim$

You have not submitted your work yet

**Add submission** 

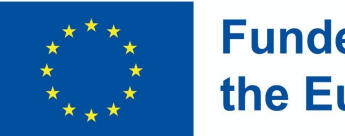

**Funded by** the European Union

- Andere Phasen werden zu unterschiedlichen Zeiten hervorgehoben, je nach Einstellungen des Dozenten. Während der Beurteilungsphase blättern die Studierenden durch die Seite, um die zu prüfenden Beiträge einzusehen.
- Sobald die Noten berechnet und festgelegt sind und der Workshop abgeschlossen ist, sehen die Studierenden ihre beiden Noten.

![](_page_8_Picture_1.jpeg)

### 3. Moodle Workshop – Überblick

#### Ansicht des Dozenten

● Sobald die Workshop-Aktivität in der Einreichungsphase ist, sind die Studierenden in der Lage, eine Arbeit einzureichen, danach wird diese in die Bewertungsphase verschoben, um sie zu überprüfen. Der Wechsel kann automatisch oder manuell erfolgen.

● Klicken Sie auf den Link "Einreichungen zuordnen", um zu entscheiden, ob Sie manuell wählen wollen oder eine zufällige Zuteilung erfolgen soll . Sie müssen auch entscheiden, ob Studierende auch die Arbeiten Anderer bewerten sollen, wenn sie selbst keine Arbeiten eingereicht haben.

![](_page_9_Picture_1.jpeg)

#### **Funded by** the European Union

### 3. Moodle Workshop – Überblick

![](_page_9_Figure_4.jpeg)

Source: Moodle docs - https://docs.moodle.org/400/en/Workshop\_activity

![](_page_10_Picture_1.jpeg)

### 3. Moodle Workshop – Überblick

Dozentenansicht - Bewertungsphase

● Die Studierende bewerten die Arbeit ihrer Kommilitonen gemäß den Anweisungen und

Kriterien, die Sie angegeben haben.

● Sie können ihre

Fortschritte bei der Betrachtung der Kurse unterhalb des

Phasenbildschirmes einsehen.

Source: Moodle docs https://docs.moodle.org/400/en/Workshop\_activity

![](_page_10_Picture_51.jpeg)

![](_page_11_Picture_1.jpeg)

### 3. Moodle Workshop – Überblick

#### Dozentensicht - Bewertungsphase

- Moodle berechnet die Endnoten für die Einreichung und für die Bewertung.
- Sie können die Noten neuberechnen und ändern, wenn Sie dies wünschen.
- Wenn Sie mit der endgültigen Bewertung zufrieden sind, klicken Sie auf das Symbol oder den Text, um die Seite zu schließen. Das bedeutet, dass die geschlossene Phase hervorgehoben wird und die Studierende können ihre Noten, alle veröffentlichten Beiträge und ein Fazit einsehen(falls zutreffend).

![](_page_12_Picture_0.jpeg)

![](_page_12_Picture_1.jpeg)

### the European Union

#### 3. Moodle Workshop – Video-Tutorial

![](_page_12_Picture_4.jpeg)

![](_page_13_Picture_1.jpeg)

3. Moodle Workshop – Phasen (Zusammenfassung)

- Bei Moodle-Workshops sind fünf Phasen zu beachten: Einrichtung, Einreichung, Bewertung, Benotung/Evaluierung und Abschluss der Aktivität. Der Fortschritt der Aktivität ist im Workshop-Planer-Tool sichtbar.
- Die Hauptprämisse ist, dass die Studierenden ihre eigene Arbeit einreichen und dann eine vorgegebene Anzahl von Einsendungen anderer Studierenden bewerten. Dies kann anonym oder nicht anonym geschehen, je nach den Kriterien, die vom Dozenten/Moderator festgelegt wurden;

![](_page_14_Picture_1.jpeg)

#### 3. Moodle Workshop – Phasen (Einrichtung & Einreichung)

- In der Einrichtungsphase legen die Dozenten die Termine, die Benotungsstrategie, die Bewertungsrubriken und andere Einstellungen fest. Diese Phase ist nur für Dozenten bestimmt.
- In der Einreichungsphase reichen die Studierenden ihre Arbeit ein und berücksichtigen dabei die vordefinierten Anweisungen und Fristen.

![](_page_15_Picture_1.jpeg)

#### 3. Moodle Workshop – Phasen (Bewertung, Benotung & Abschluss)

- In der Beurteilungsphase bewerten die Studierenden die Arbeit ihrer Kommilitonen (und wenn erforderlich, ihre eigene Aufgabe). Sie können aufgefordert werden, eine Abschlussnote vorzulegen oder verschiedene Aspekte der Aufgabe zu benoten (anhand von Rubriken), sowie eine allgemeine Rückmeldungen geben.
- Die Benotung bezieht sich auf die Berechnung der Endnote. In dieser Phase dürfen die Studierenden keine Änderungen mehr an ihren Beiträgen vornehmen. Zusätzlich veröffentlichen Dozenten die Ergebnisse und fügen ihre eigene Benotung hinzu (optional). Schließen bedeutet, dass sie im Moodle-Gradebook veröffentlicht werden und für Studierende sichtbar sind. Die Studierenden können auch ihre Beiträge und Rückmeldungen einsehen.